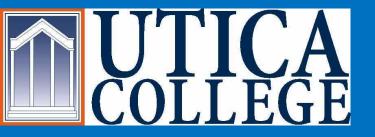

## Student Financial Services is Going GREEN

#### Welcome Students

We are happy to offer you a secure online payment portal that will allow you a variety of options:

- Make a Payment
- View Account Detail
- View Recent Payments
- Enroll in Direct Deposit of Refunds
- •Give Account Access to Another Individual
- Enroll in Payment Plan (for eligible students only)
- View your Billing Statement

Please continue to view step by step instructions to help you through this process.

## You must Access Banner Web Login

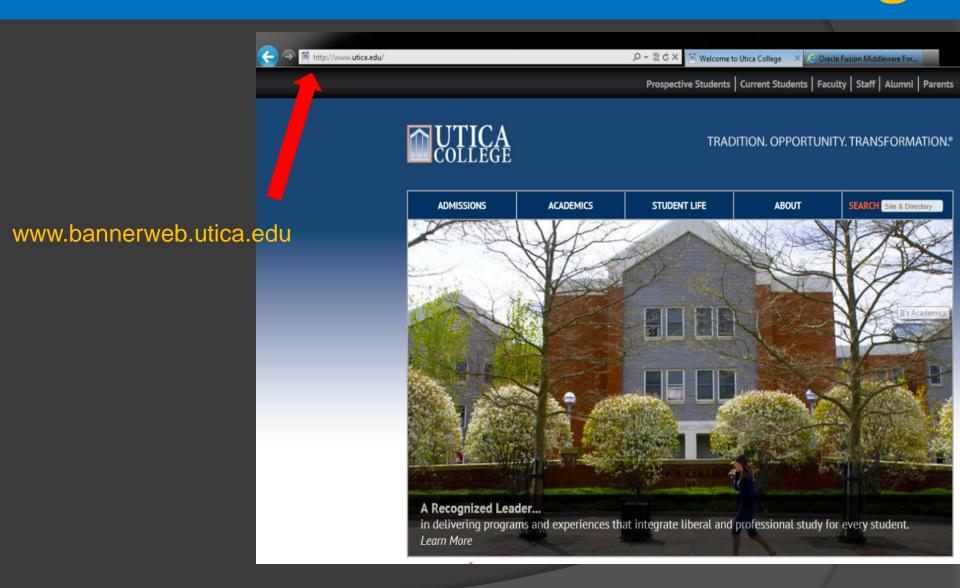

# Enter Secure Area and Login using your Username and Password

Once you are an accepted student at Utica College you will be able to receive your username and password at

http://password.utica.edu

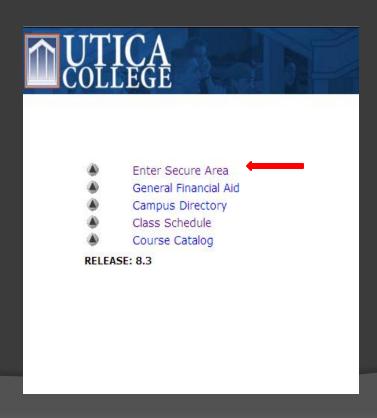

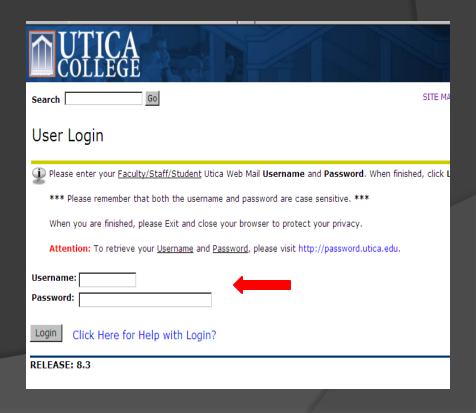

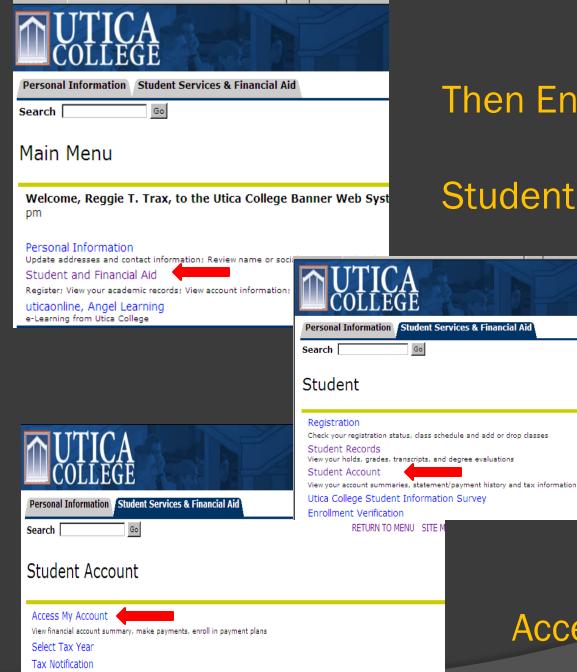

View Holds

Then Enter:

Student and Financial Aid

RETURN TO I

Student Account

Access My Account

your account view bills make payment help sign out

#### Reggie Trax

#### Your Account This information is accurate up to 05/23/13 10:04:05 Prior Term (Past Due) Balance 0.00 Current Term(s) Balance 23,337.00 Pending Aid/Other Credits 18,320.00 Total Balance On Account 5.017.00 Make Payment Account Activity Detail

| Your Recent Payments |          |                 |
|----------------------|----------|-----------------|
|                      |          | <u>View All</u> |
| 05/03/2013           | \$300.00 | <u>View</u>     |

#### Enroll in Direct Deposit of Refunds

eRefund

| Parent PINs                               |         |
|-------------------------------------------|---------|
|                                           | Add New |
| You currently have no Parent PINs set up. |         |
| URL for Parent PIN Login:                 |         |
| https://commerce.cashnet.com/uticapay     |         |

#### Your Bills View All To view all your bills click 'View All'. View ☑ Billing Statement 05/22/2013 Download

#### **Installment Payment Plans**

Enroll in the Fall 2013 Payment Plan

#### Saved Accounts

Add New

You have no saved payment methods.

#### Options offered:

- Make Payment
- View Account Detail
- View Recent **Payments**
- **Enroll in Direct Deposit** of Refunds
- Give Account Access to Another Individual
- **Enroll in Payment Plan** available to eligible students only
- View your Billing Statement

## Option – View your Billing Statement

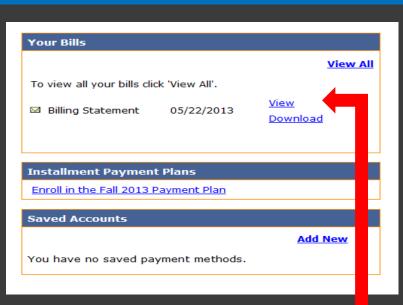

- To Access your Billing Statement, click on View
- Decide How You Will Pay The Total Amount Due

If payment is not received by the due date, a reminder email will be sent to you

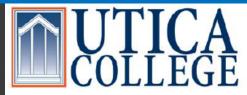

| PAYMENT SUMMARY   |            |  |
|-------------------|------------|--|
| Statement Date:   | 05/22/2013 |  |
| Student ID:       | 000369275  |  |
| Current Balance:  | \$5,017.00 |  |
| Due Date:         | 07/10/2013 |  |
| TOTAL AMOUNT DUE: | \$5,017.00 |  |

Office of Student Financial Services 1600 Burrstone Road Utica, NY 13502 315-792-3179

Reggie Trax 1600 Burrstone Road Utica, NY 13502

| DATE       | STATEMENT ACTIVITY                                            | CHARGE      | CREDIT     |
|------------|---------------------------------------------------------------|-------------|------------|
| 05/22/2013 | BILL NUMBER: UCE0522130151722 Fall 2013                       |             |            |
|            | **************************************                        |             |            |
|            | Health and Safety Fee                                         | \$100.00    |            |
|            | Student Health Insurance Fee                                  | \$710.00    |            |
|            | Transition Fee                                                | \$150.00    |            |
|            | Student Activities Fee                                        | \$60.00     |            |
|            | Technology Fee                                                | \$100.00    |            |
|            | Housing Charges                                               | \$3,167.00  |            |
|            | Gold Meal Plan Charges                                        | \$2,800.00  |            |
|            | Tuition - Day Program                                         | \$16,140.00 |            |
|            | Nursing Testing Fee                                           | \$60.00     |            |
|            | Science Lab Fees                                              | \$50.00     |            |
|            | ************ ESTIMATED AID ********************************** |             |            |
|            | Federal Direct Subsidized Loan                                |             | \$1,732.00 |
|            | Fed Direct Unsubsidized Loan                                  |             | \$990.00   |
|            | Founders Scholarship                                          |             | \$8,000.00 |
|            | Federal Pell Grant                                            |             | \$948.00   |
|            | Residence Hall Grant                                          |             | \$1,000.00 |
|            | Utica College Grant                                           |             | \$5,100.00 |
|            | NYS Tuition Assistance Program                                |             | \$250.00   |
|            | ********* DEPOSITS ON ACCOUNT *********                       |             |            |
|            | 23812                                                         |             | \$200.00   |
|            | 23812                                                         |             | \$100.00   |

TOTAL AMOUNT DUE:

\$5,017.00

## Options - Make a Payment in Full

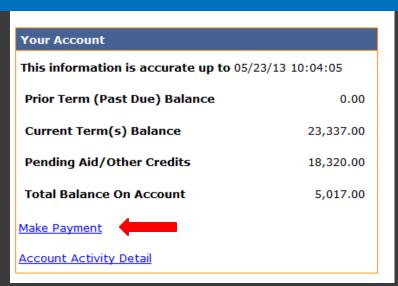

If you wish to pay your semester balance in full:

Select Make Payment

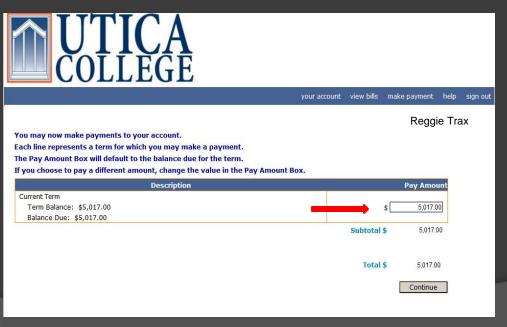

Verify the amount you wish to pay And click Continue

## Please Indicate your method of payment and click <u>Continue</u>

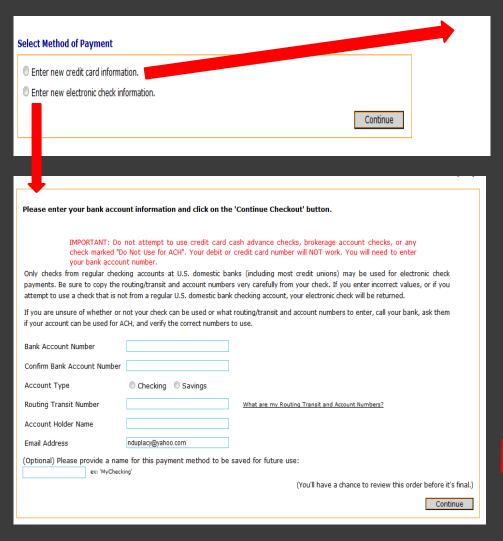

| Credit Card Number    |                              | We accept: We accept: WasterCard                            |
|-----------------------|------------------------------|-------------------------------------------------------------|
| Expiration Month      | Select Month ▼               |                                                             |
| Expiration Year       | Select Year ▼                |                                                             |
| Cardholder Name       |                              |                                                             |
| Address               |                              | Enter the address where you receive the bill for this card. |
| City                  |                              |                                                             |
| State/Province/Region |                              |                                                             |
| Zip/Postal Code       |                              |                                                             |
| Country               | United States                | •                                                           |
| Card ID Code          |                              | Enter the three or four digit code from your card. Help     |
| Email Address         | nduplacy@yahoo.com           |                                                             |
|                       | name for this payment method | to be saved for future use:                                 |
| ex: 'MyG              | CreditCard <sup>*</sup>      | (You'll have a chance to review this order before it's fi   |

If you choose to pay by credit card, you must enter the information as indicated above. You also have the option to keep this credit card information on file for future payments. However, the payment will not automatically pay. You must log in to the payment page to initiate the payment.

If you choose to pay by electronic check, you must enter the information as indicated to the left. You also have the option to keep this account information on file for future payments

After all of the information has been completed click <u>Continue</u>. After you have ensured all payment information is correct, click on <u>Submit Payment</u>. You will receive a receipt in your UC email

### Options - Enroll in Payment Plan

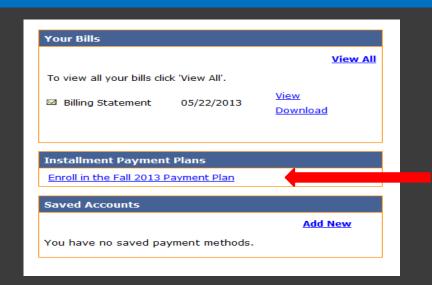

For \* Main Campus Undergraduate students, Utica College offers an option to pay the semester balance over the course of the semester. A down payment (1/5 of the semester balance) and a \$75 enrollment fee is due on or before July 10. The remaining balance is due in 4 equal installments due August, September, October, and November.

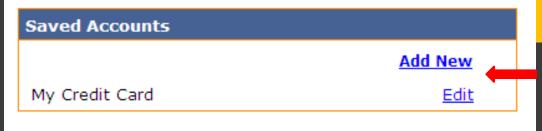

\* For Distance Learning students, Utica College offers a similar option to pay the semester balance. Details on this <a href="Payment Plan">Payment Plan</a> are available in the <a href="Online Students">Online Students</a> Payment Guide.

If you have chosen to keep payment information on file, you can review and/or edit this information. However, the payment will not automatically pay. You must log in to the payment page to initiate the payment.

When a payment is due on your account, you will receive a message in your Utica College email to view your Billing Statement.

## Options - View Account Activity Detail

| Your Account                                         |           |  |
|------------------------------------------------------|-----------|--|
| This information is accurate up to 06/25/13 10:50:27 |           |  |
| Prior Term (Past Due) Balance 0.00                   |           |  |
| Current Term(s) Balance                              | 23,337.00 |  |
| Pending Aid/Other Credits                            | 18,320.00 |  |
| Total Balance On Account 5,017.00                    |           |  |
| Make Payment                                         |           |  |
| Account Activity Detail                              |           |  |
| Your Recent Payments                                 |           |  |

Click on <u>Account Activity Detail</u>
where you can view all the activity
on your account since this secure
portal has been activated

| Your Recent Payments |          |                 |  |
|----------------------|----------|-----------------|--|
|                      |          | <u>View All</u> |  |
| 05/03/2013           | \$300.00 | <u>View</u>     |  |

| ACCOUNT ACTIVITY DETAIL                                  | CHARGES   | PAYMENTS/CREDITS |
|----------------------------------------------------------|-----------|------------------|
| Fall 2013 Charges                                        |           |                  |
| Science Lab Fees                                         | 50.00     |                  |
| Nursing Testing Fee                                      | 60.00     |                  |
| Gold Meal Plan                                           | 2,800.00  |                  |
| Tuition - Day Program                                    | 16,140.00 |                  |
| Housing Charges                                          | 3,167.00  |                  |
| Student Activities Fee                                   | 60.00     |                  |
| Technology Fee                                           | 100.00    |                  |
| Transition Fee                                           | 150.00    |                  |
| Health and Safety Fee                                    | 100.00    |                  |
| Student Health Insurance Fee                             | 710.00    |                  |
| Fall 2013 Estimated Aid (requirements must be satisfied) |           |                  |
| Federal Direct Subsidized Loan                           |           | 1,732.00         |
| Fed Direct Unsubsidized Loan                             |           | 990.00           |
| Founders Scholarship                                     |           | 8,000.00         |
| Federal Pell Grant                                       |           | 948.00           |
| Residence Hall Grant                                     |           | 1,000.00         |
| Utica College Grant                                      |           | 5,100.00         |
| NYS Tuition Assistance Program                           |           | 250.00           |
| Fall 2013 Deposits On Account                            |           |                  |
| 23812                                                    |           | 200.00           |
| 23812                                                    |           | 100.00           |

All of <u>Your Recent Payments</u> are available for viewing

### Options - Enroll in Direct Deposit of Refunds

Enroll in Direct Deposit of Refunds

Once you have clicked into Enroll in Direct Deposit of Refunds, an eRefund Signup screen will appear.

After clicking <u>Yes</u>, you need to enter the information as indicated at the right.

PLEASE ensure that all of the information is correct. An error will result in a delay of your refund.

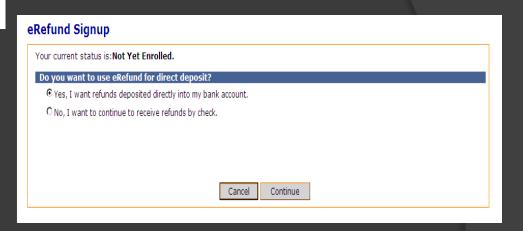

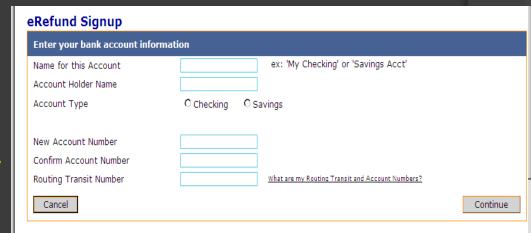

#### Option - Parent PINs

# You currently have no Parent PINs set up. URL for Parent Pin Login: https://commerce.cashnet.com/uticapay

You must complete the information as show on the right to grant access to a parent or any other individual. An email will then be sent to the email address you have provided indicating the temporary password you have created for them.

You are the only person who has access to your account. If you wish to add a parent or any other person, you must click into Add New under Parent PINs.

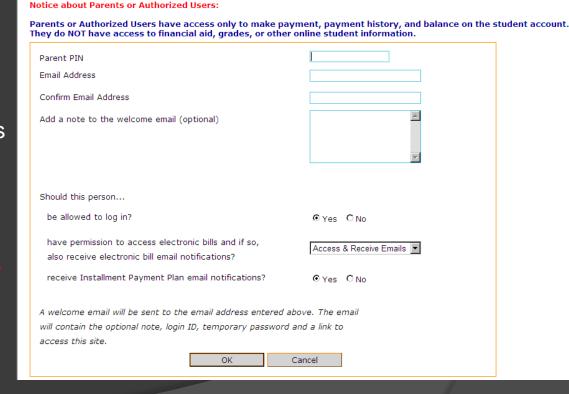

The Parent Pin Login is https://commerce.cashnet.com/uticapay

## QUESTIONS?

your account view bills make payment help sign out

#### Reggie Trax

| Your Account                                         |           |  |
|------------------------------------------------------|-----------|--|
| This information is accurate up to 06/25/13 10:50:27 |           |  |
| Prior Term (Past Due) Balance                        | 0.00      |  |
| Current Term(s) Balance                              | 23,337.00 |  |
| Pending Aid/Other Credits                            | 18,320.00 |  |
| Total Balance On Account                             | 5,017.00  |  |
| <u>Make Payment</u>                                  |           |  |
| Account Activity Detail                              |           |  |

| Your Recent Payments |          |                 |  |  |
|----------------------|----------|-----------------|--|--|
|                      |          | <u>View All</u> |  |  |
| 05/03/2013           | \$300.00 | View            |  |  |

| eRefund                             |
|-------------------------------------|
| Enroll in Direct Deposit of Refunds |

| Parent PINs |         |
|-------------|---------|
|             | Add New |

| Your Bills                |                |                                |
|---------------------------|----------------|--------------------------------|
|                           |                | <u>View All</u>                |
| To view all your bills di | ck 'View All'. |                                |
| ☑ Billing Statement       | 06/18/2013     | <u>View</u><br><u>Download</u> |
| ☑ Billing Statement       | 06/18/2013     | <u>View</u><br><u>Download</u> |
| ☑ Billing Statement       | 05/22/2013     | <u>View</u><br><u>Download</u> |
|                           |                |                                |

| Installment Payment Plans            |
|--------------------------------------|
| Enroll in the Fall 2013 Payment Plan |
|                                      |

| Saved Accounts                     |         |
|------------------------------------|---------|
|                                    | Add New |
| You have no saved payment methods. |         |

More detailed information is available by clicking Help on the top of your main page.

If you don't find your answer, please feel free to contact our office by phone 315-792-3179 or email at sfs@utica.edu

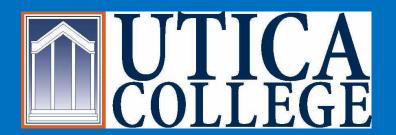

## Student Financial Services is Going GREEN

We are very excited that we are able to offer you this secure online feature

Have a great UC Day!!

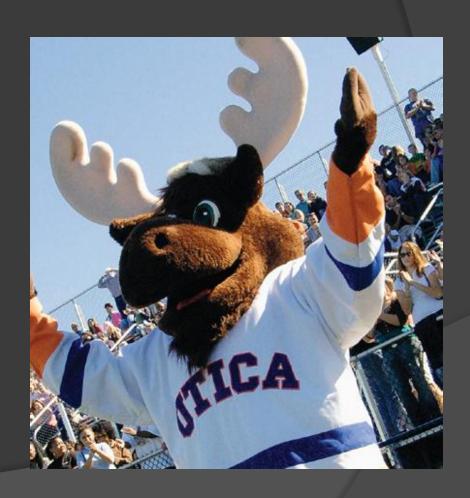